# Ximplify

### **Outlook 2016**

#### 1. Account settings

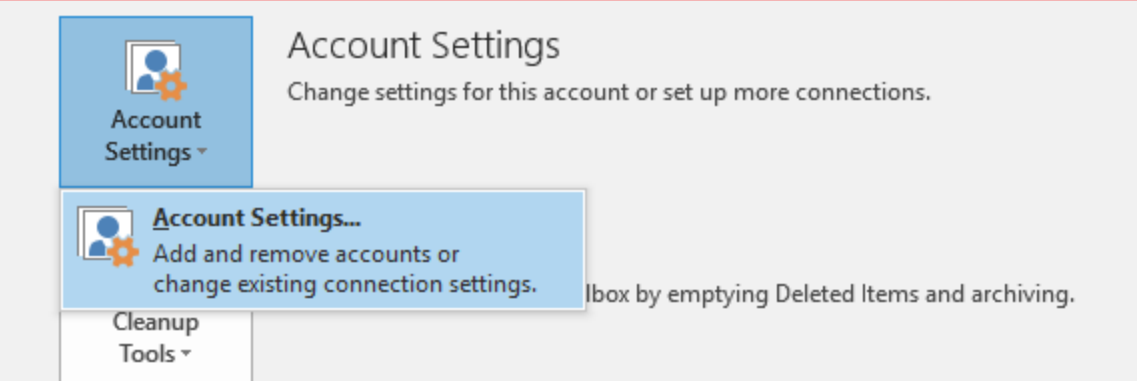

2. Click New…

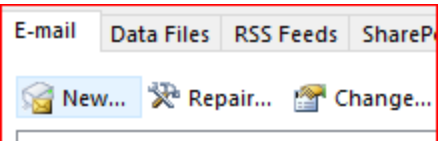

3. Choose Manual setup or additional server types and click Next

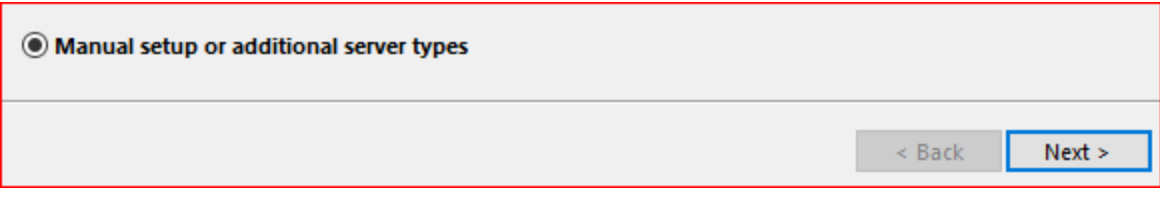

### 4. Choose POP or IMAP and click Next

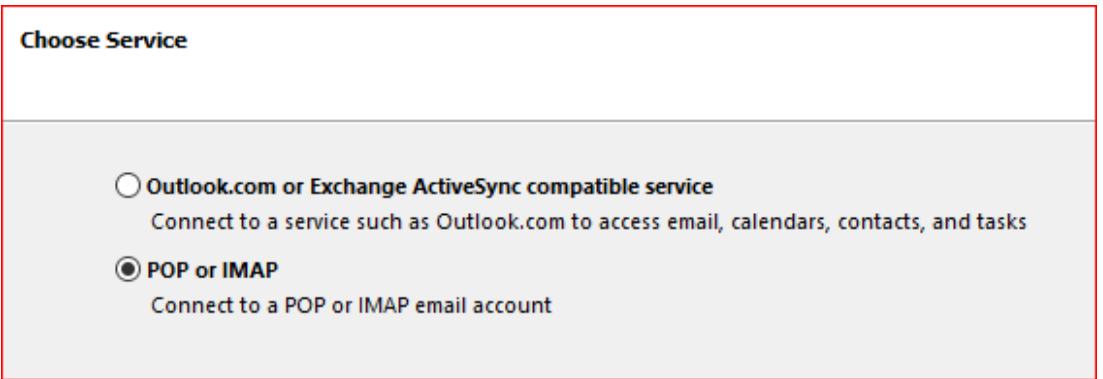

## Ximplify

5. Fill up details as per below. Incoming and Outgoing mail server follow details server configuration email that you received from Support. Once done, click More Settings...

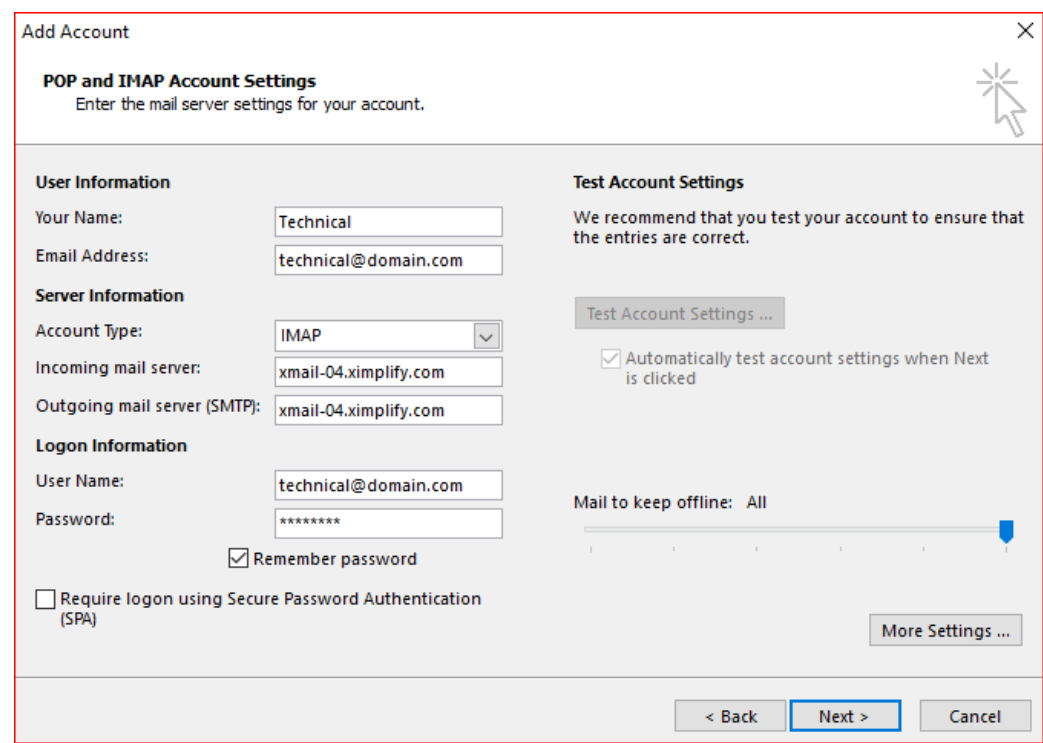

6. Under Outgoing Server tab, tick My outgoing server (SMTP) requires authentication.

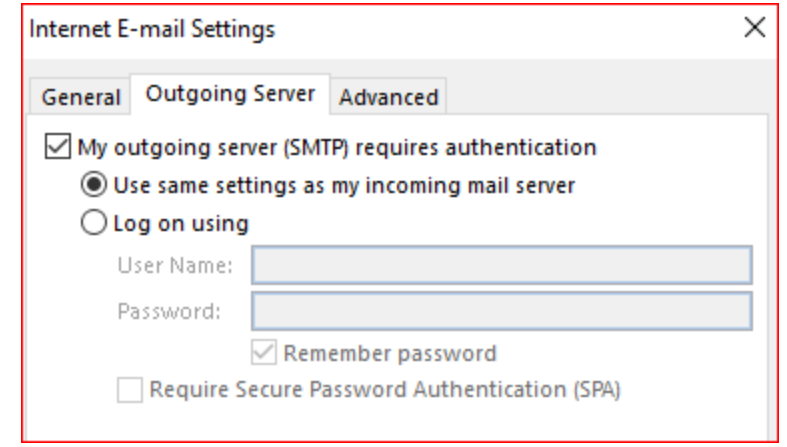

## $\times$ implify

7. Follow details as per below for SSL connection.

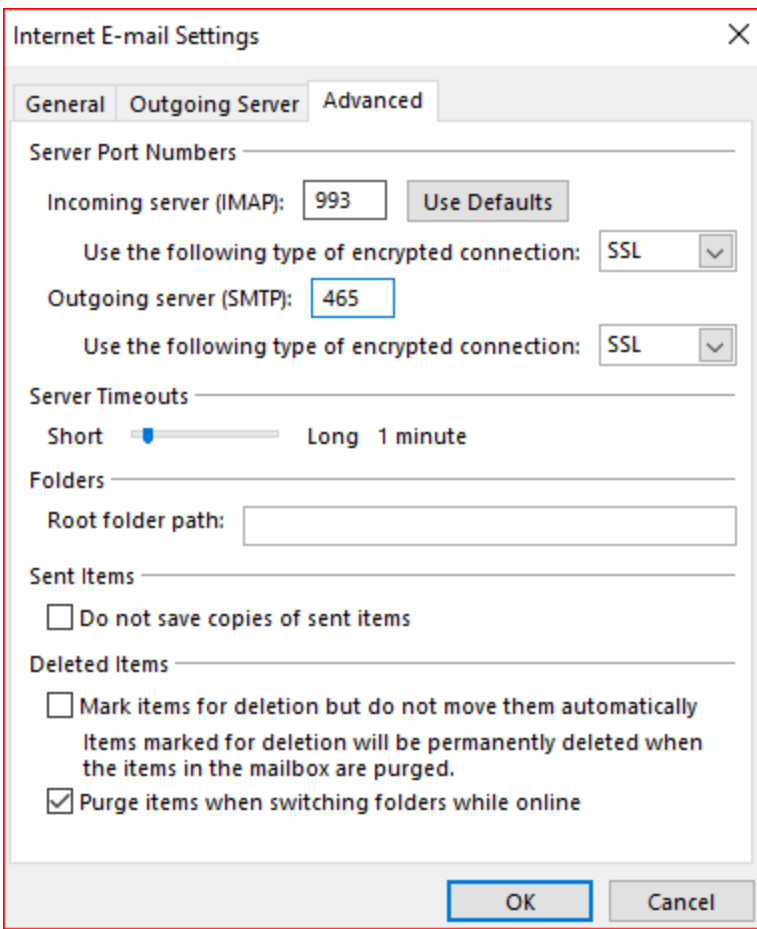

8. ClickOK and Done.

 $\frac{1}{2}$